# IG7200 Smart Phone Gateway Quick Installation Guide

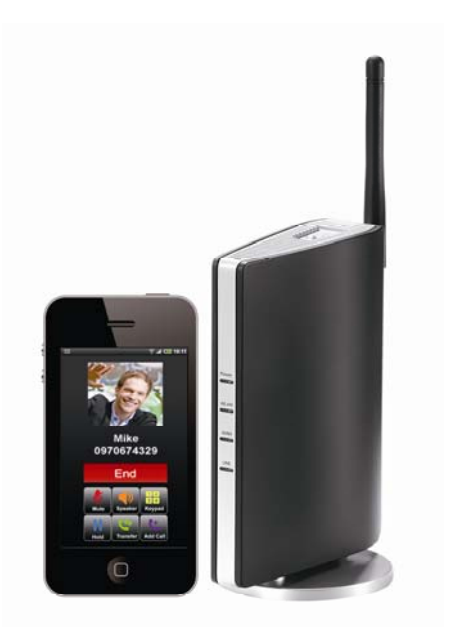

#### **What's in the Box**

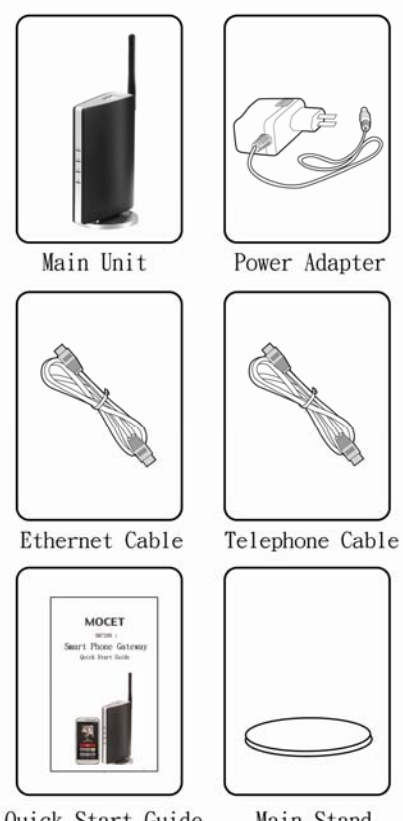

Quick Start Guide

Main Stand

#### **Connection Type A**

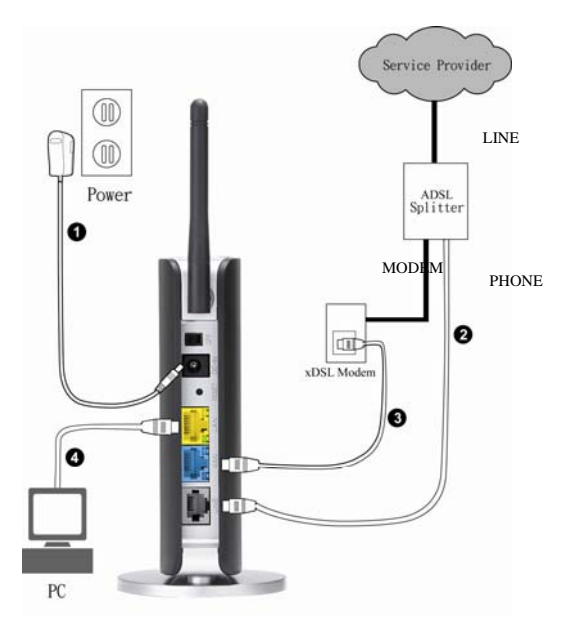

- 1. Plug "Power Adaptor", set switch to ON (IG7200 will be ready for use after two minutes.)
- 2. Connect the "PHONE" port of the ADSL splitter to the "LINE" port of IG7200.
- 3. Connect the "WAN" port of IG7200 to Ethernet port of xDSL Modem.
- 4. Connect the "LAN" port of IG7200 to Ethernet port of your PC if needed.

#### **Connection Type B**

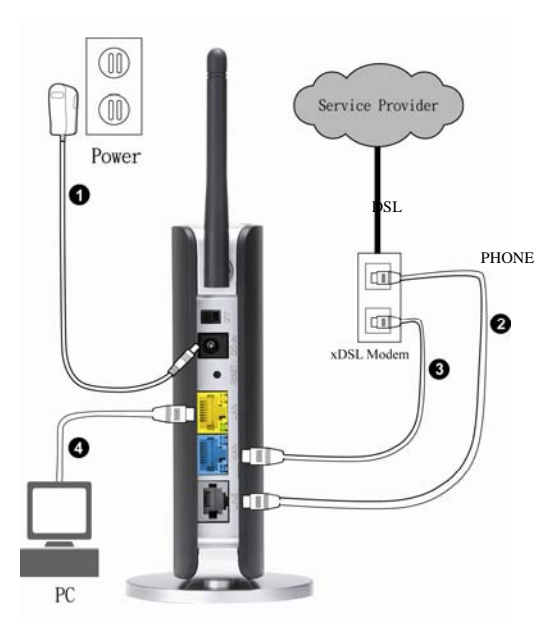

- 1. Plug "Power Adaptor", set switch to ON (IG7200 will be ready for use after two minutes.)
- 2. Connect the "PHONE"port of the xDSL Modem to the "LINE"port of IG7200.
- 3. Connect the "WAN" port of IG7200 to Ethernet port of xDSL Modem.
- 4. Connect the "LAN" port of IG7200 to Ethernet port of your PC if needed.

#### **Connection Type C**

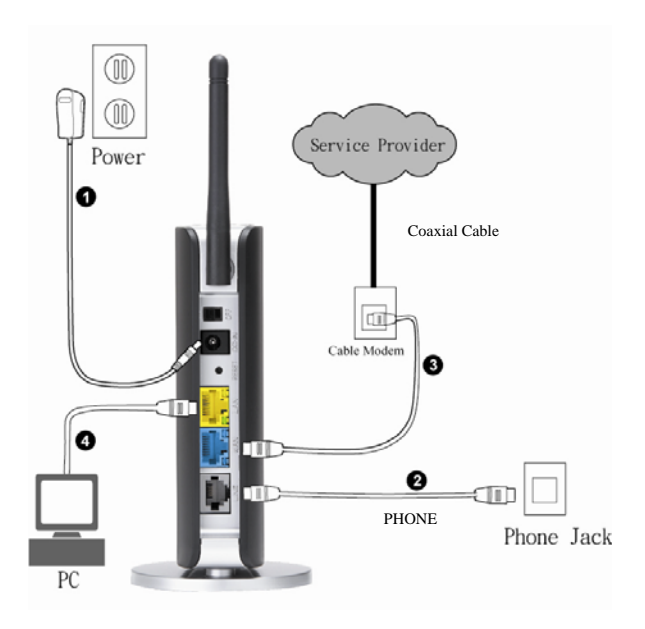

- 1. Plug "Power Adaptor", set switch to ON (IG7200 will be ready for use after two minutes.)
- 2. Connect the wall phone jack to the "LINE" port of IG7200.
- 3. Connect the "WAN" port of IG7200 to Ethernet port of Cable Modem.
- 4. Connect the "LAN" port of IG7200 to Ethernet port of your PC if needed.

#### **Download IP3051**

Android smart phone  $\rightarrow$  press "Play Store"  $\rightarrow$ search "IP3051"  $\rightarrow$  press "IP3051"  $\rightarrow$  "Download"  $\rightarrow$ "Accept & download"  $\rightarrow$  "KEEP SHOPPING"  $\rightarrow$ "Installing"  $\rightarrow$  back to home page of smart phone  $\rightarrow$  press "All apps"  $\rightarrow$  find "IP3051" in the list. (Figure 1)

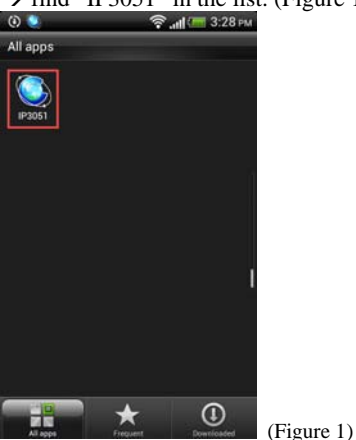

**Smart phone (IP3051) auto pairing with** 

#### **IG7200**

**Step 1:** Smart phone Wi-Fi access thru. IG7200:

 $\rightarrow$  use smart phone and press "All apps"  $\rightarrow$  "Settings"  $\rightarrow$ "Wireless & networks"  $\rightarrow$  turn on Wi-Fi  $\rightarrow$  press "Wi-Fi settings"  $\rightarrow$  press "7200 XXXXXX" ("XXXXXX" is the last 6 digits of MAC address which is labeled under the stand of IG7200.)  $\rightarrow$  press "Connect"  $\rightarrow$  Wi-Fi connection finished.(Figure 2)

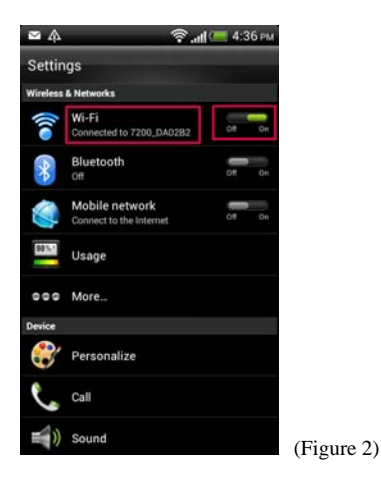

**Step 2:** IP3051 detect IG7200 automatically:

 $\rightarrow$  press "Home page" key on smart phone  $\rightarrow$ press "All apps"  $\rightarrow$  select "IP3051"  $\rightarrow$  the screen shows "Searching for Gateway, please wait…".(Figure 3)

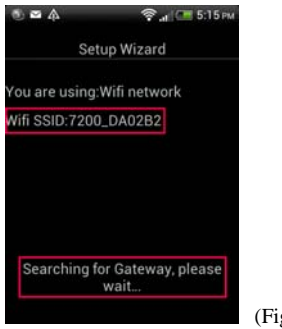

**Step 3 :** Screen shows "Gateway detected"  $\rightarrow$  "OK"  $\circ$ (Figure 4)

(If the screen shows "No Gateway is detected." (Figure 5)  $\rightarrow$  press "Cancel"  $\rightarrow$  back to step 1 to do again.)

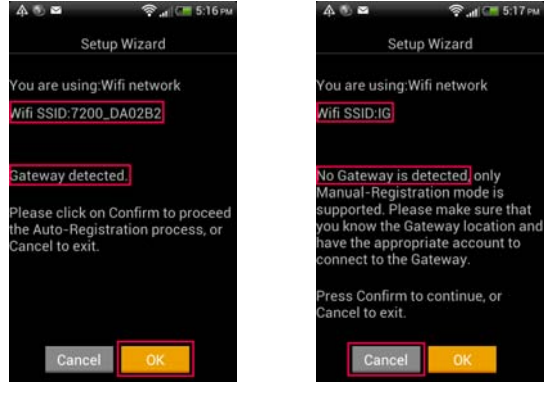

(Figure 4) (Figure 5)

**Step 4 :** Key in "Mobile Number"  $\rightarrow$  "Display name" (Your name)  $\rightarrow$  "Continue"  $\cdot$  (Figure 6)

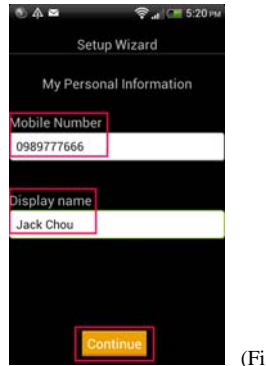

**Step 5 :** Press<sup> $\bullet$ </sup> button which is on the top of IG7200 (WLAN LED will flash with red and blue at this moment.)  $\rightarrow$  press "Starting" on IP3051. (Figure 7)

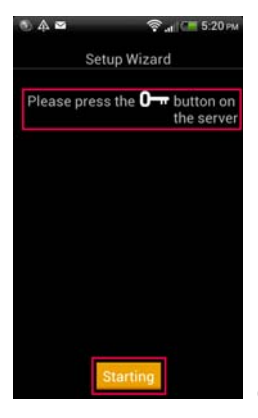

(Figure 7)

**Step 6:** Screen shows "IP3051 Registering...". (Figure 8)

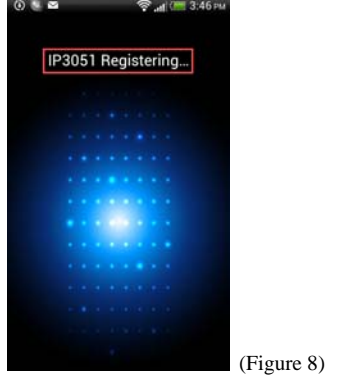

**Step 7 :** Registration Successful. (Figure 9)

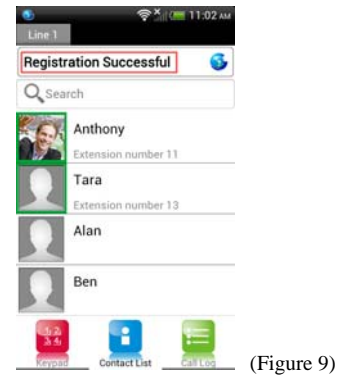

### **IG7200 WAN IP Settings (Optional)**

**Step 1 :** Press "Menu" key on smart phone during IP3051's screen  $\rightarrow$  "Settings". (Figure 10)

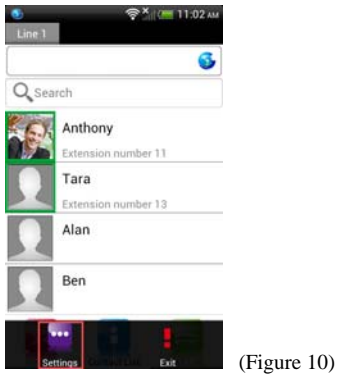

**Step 2 :** Press "Gateway Settings" (Figure 11) →

Input "admin1234" (Username) and "123456" (Password)  $\rightarrow$  press "Login". (Figure 12)

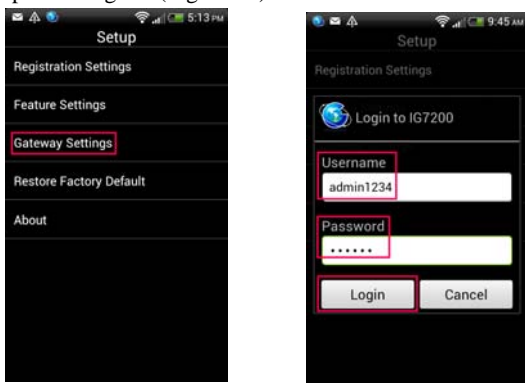

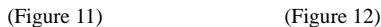

**Step 3 :** Press "WAN IP Setting". (Figure 13)

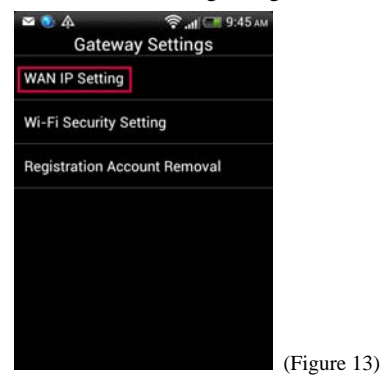

**Step 4 :** Press "Network Type". (Figure 14)

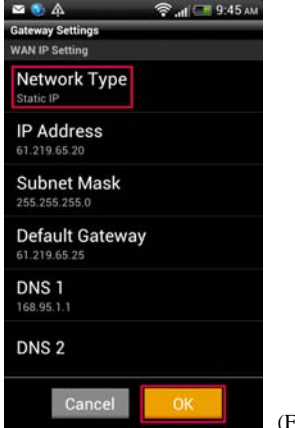

(Figure 14)

**Step 5 :** Choose the network type for your xDSL/Cable Modem : "DHCP", "Static IP" or "PPPoE". (Figure 15) (If you don't know what network type of your network is, please check it with your ISP (Internet Service Provider).)

"Static IP" for ADSL Static IP ; "PPPoE" for ADSL Dynamic IP;" DHCP" for Cable Modem, enter the data as below:

- a. Static IP: Input "IP Address", "Subnet Mask", "Default Gateway" and "DNS 1" .
- b. PPPoE:Input "PPPoE Username" and "PPPoE Password".
- c. DHCP: No need to input data.

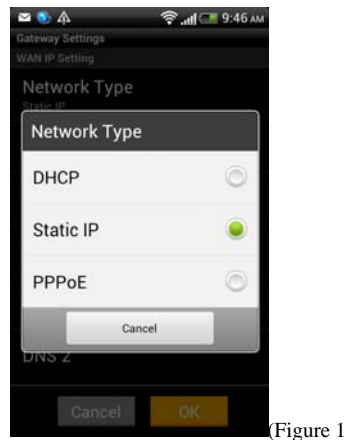

**Press** "**OK**" **after settings finished, IG7200 will reboot. After 2 minutes, "Power" LED of IG7200 is "solid on".** 

 $(5)$ 

### **IG7200 Wi-Fi settings (Optional)**

If you need to change the Wi-Fi settings or password, please follow the steps below:

**Step 1:** IP3051's screen  $\rightarrow$  press "Menu" key on smart phone  $\rightarrow$  "Settings". (Figure 16)

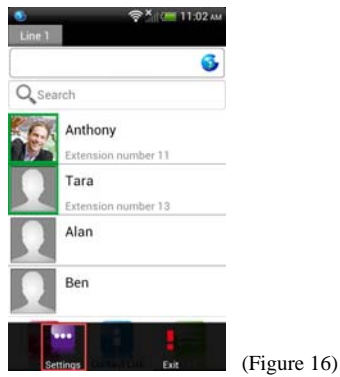

**Step 2 :** Press "Gateway Settings" (Figure 17) → Input "admin1234" (Username) and "123456" (Password)  $\rightarrow$  press "Login". (Figure 18)

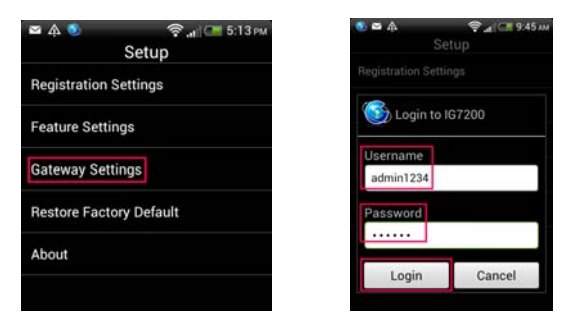

(Figure 17) (Figure 18) **Step 3 :** Press "Wi-Fi Security Setting". (Figure 19)

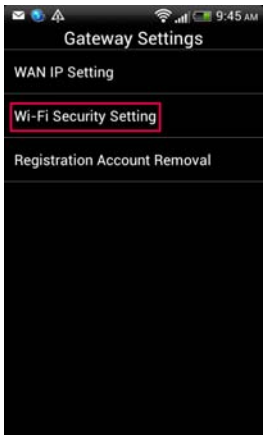

(Figure 19)

#### Step 4 : Press "Type". (Figure 20)

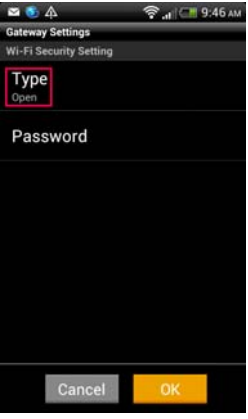

(Figure 20)

**Step 5 :** Choose one security mode (Suggest to choose " WPA-PSK" mode). (Figure 21)

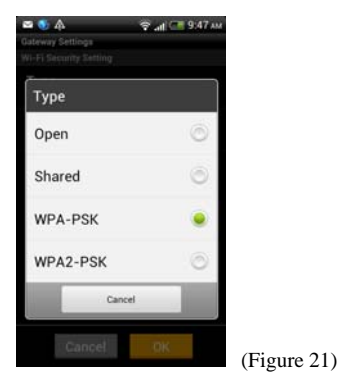

**Step 6 :** Press "Password" and key in the Wi-Fi password. (Figure 22)

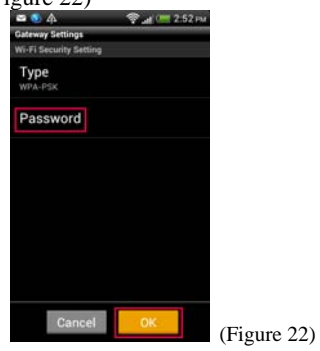

**Step 7 :** Press "OK", IG7200 Wi-Fi password is changed immediately. (Remember to change the Wi-Fi settings on smart phone to re-connect IG7200.)

Congratulations!! Setup is complete, you can use IG7200 now.

At any time, you can check the upper left corner of the IP3051 icon.

If the blue, device is the "successful registration"!

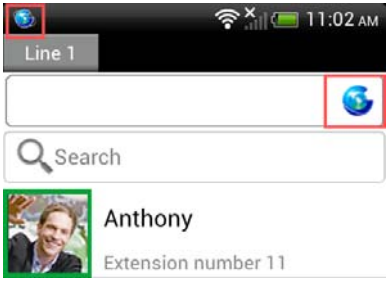

After finishing IG7200 installation and IP3051's registration, you can make call thru "Keypad", "Contact List" and "Call Log". You can make free calls between IP3051s and receive / make call thru the PSTN line which connected to IG7200 everywhere. No doubt, you can save the roaming fee when you go abroad.

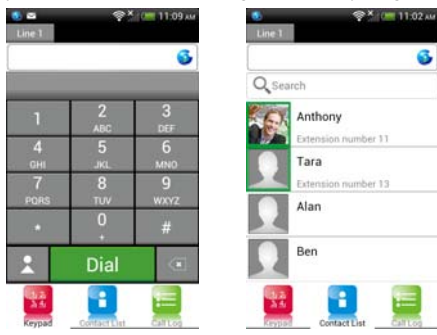

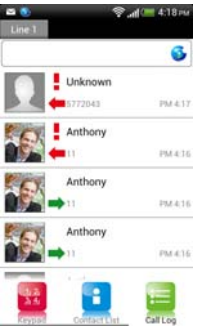

\*\*Note:\*\* 3G phone will disable the roaming feature for data in general, to avoid the roaming bill, please make sure the roaming feature for data is disabled when you go abroad. (Settings  $\rightarrow$  Mobile network  $\rightarrow$  Off), use the local free Wi-Fi network to save the cost.

#### **<For iphone users>**

#### **Download IP3051**

iphone  $\rightarrow$  press "App Store"  $\rightarrow$  search "IP3051"  $\rightarrow$ press "IP3051"  $\rightarrow$  "FREE"  $\rightarrow$  "INSTALL APP"  $\rightarrow$ "INSTALLING"  $\rightarrow$  back to home page of iphone  $\rightarrow$  find "IP3051" in the list. (Figure 23)

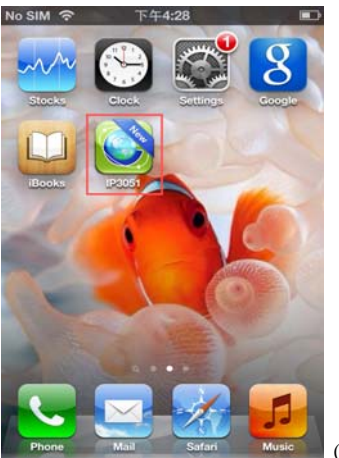

## (Figure 23)

#### **iphone (IP3051) auto pairing with IG7200**

**Step 1:** iphone Wi-Fi access thru. IG7200:

 $\rightarrow$  use iphone and press "Settings"  $\rightarrow$  "Wi-Fi"  $\rightarrow$  turn on "Wi-Fi"  $\rightarrow$  press "7200 XXXXXX" ("XXXXXX" is the last 6 digits of MAC address which is labeled under the stand of IG7200.)  $\rightarrow$  Wi-Fi connection finished.(Figure 24)

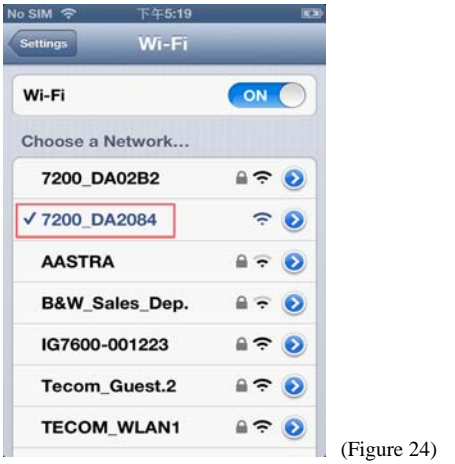

**Step 2:** IP3051 detect IG7200 automatically:

 $\rightarrow$  press "Home page" key on iphone  $\rightarrow$  select "IP3051"  $\rightarrow$  the screen shows "Searching for Gateway, please wait...".(Figure 25)

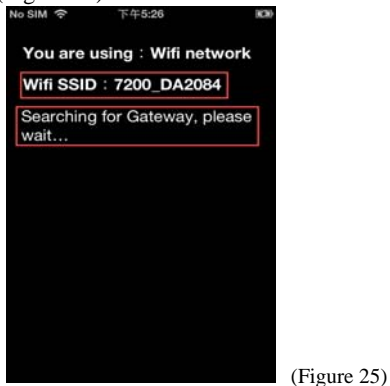

**Step 3 :** Screen shows "Gateway detected" → "Next" • (Figure 26)

(If the screen shows "No Gateway is detected." (Figure 27)  $\rightarrow$ press "Home page" key on iphone  $\rightarrow$  back to step 1 to do again.)

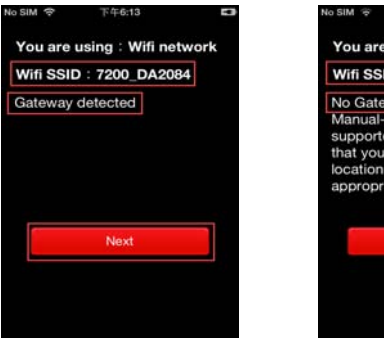

(Figure 26) (Figure 27)

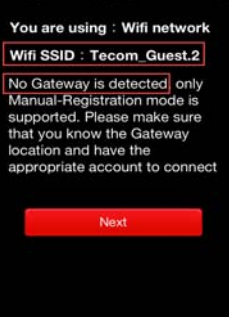

下午あの

**Step 4 :** Key in "Mobile Number"  $\rightarrow$  "Display name" (Your name)  $\rightarrow$  "Next"  $\circ$  (Figure 28)

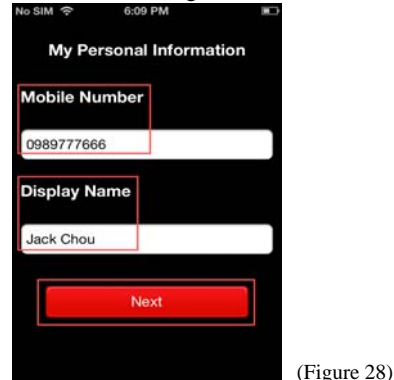

**Step 5 :** Pressed button which is on the top of IG7200 (WLAN LED will flash with red and blue at this moment.)  $\rightarrow$  press "Start Registration" on IP3051. (Figure 29)

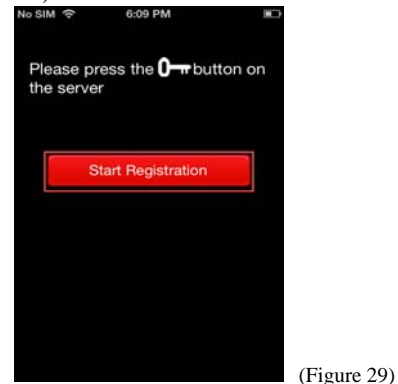

**Step 6:** Screen shows " Registering…". (Figure 30)

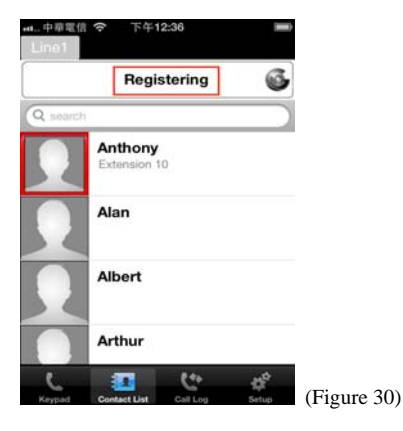

**Step 7 :** Registration Successful. (Figure 31)

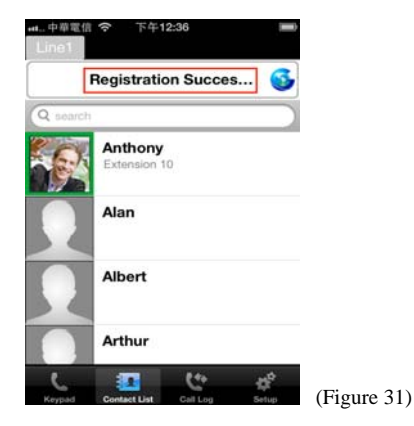

#### **IG7200 WAN IP Settings (Optional)**

**Step 1 :** Press "Setup" button on IP3051 $\rightarrow$  " Gateway Settings". (Figure 32)

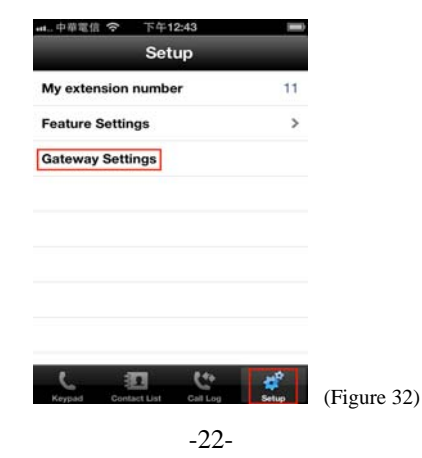

**Step 2 :** Input "admin1234" (Username) and "123456" (Password)  $\rightarrow$  press "Login". (Figure 33)

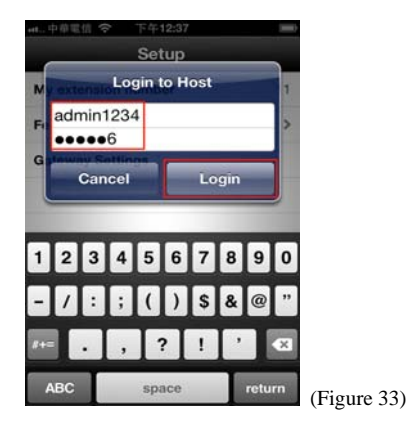

**Step 3 :** Press "WAN IP Setting". (Figure 34)

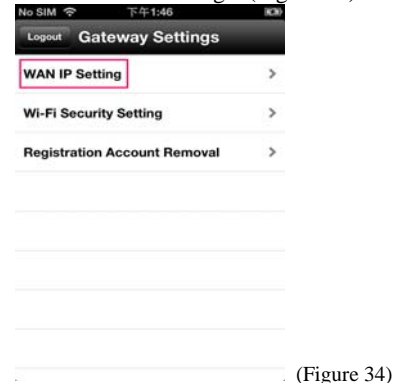

**Step 4 :** Press "Network Type". (Figure 35)

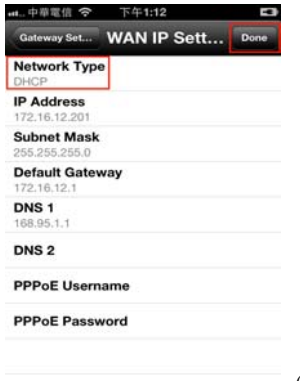

 $(Figure 35)$ 

**Step 5 :** Choose the network type for your xDSL/Cable Modem : "DHCP", "Static IP" or "PPPoE". (Figure 36) (If you don't know what network type of your network is, please check it with your ISP (Internet Service Provider).)

"Static IP" for ADSL Static IP ; "PPPoE" for ADSL Dynamic IP;" DHCP" for Cable Modem, enter the data as below:

- a. Static IP: Input "IP Address", "Subnet Mask", "Default Gateway" and "DNS 1" .
- b. PPPoE:Input "PPPoE Username" and "PPPoE Password".
- c. DHCP: No need to input data.

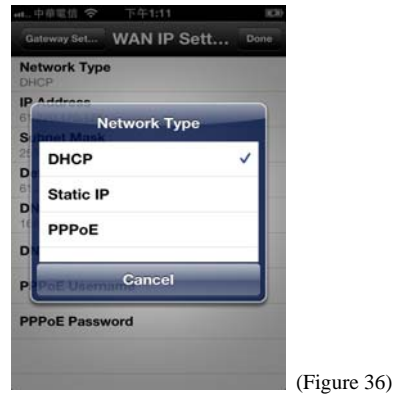

**Press** "**Done**" **after settings finished, IG7200 will reboot. After 2 minutes, "Power" LED of IG7200 is "solid on".** 

#### **IG7200 Wi-Fi settings (Optional)**

If you need to change the Wi-Fi settings or password, please follow the steps below:

**Step 1:** Press "Setup" button on IP3051 $\rightarrow$  " Gateway Settings". (Figure 37)

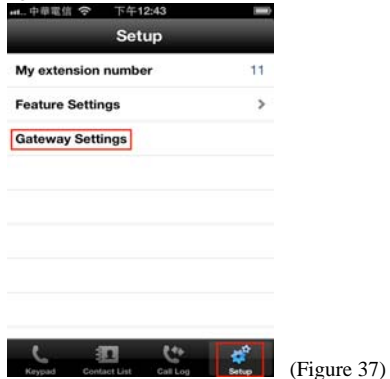

**Step 2 :** Input "admin1234" (Username) and "123456"  $(Password) \rightarrow press$  "Login". (Figure 38)

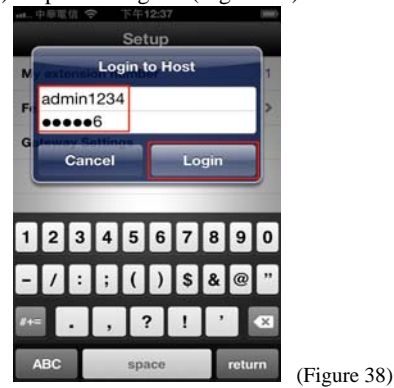

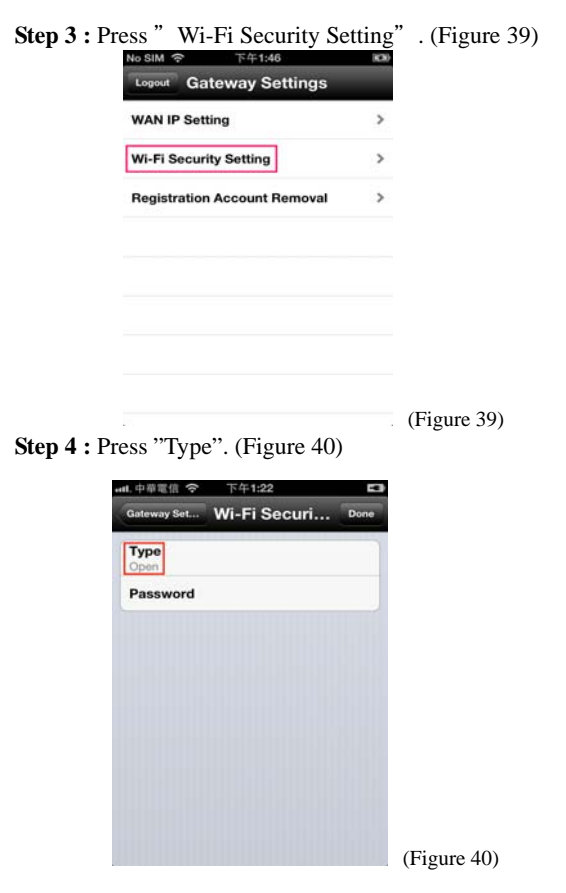

**Step 5 :** Choose one security mode (Suggest to choose " WPA-PSK" mode). (Figure 41)

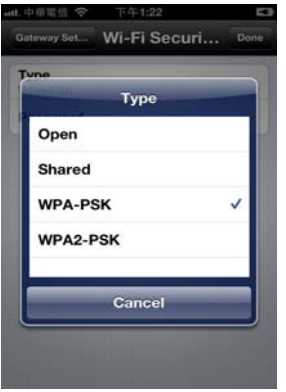

(Figure 41)

**Step 6 :** Press "Password" and key in the Wi-Fi password. (Figure 42)

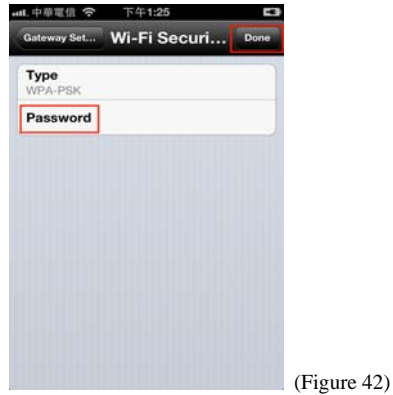

**Step 7 :** Press " Done", IG7200 Wi-Fi password is changed immediately. (Remember to change the Wi-Fi settings on smart phone to re-connect IG7200.)

Congratulations!! Setup is complete, you can use IG7200 now.

At any time, you can check the registration icon of the IP3051.

If the blue, device is the "successful registration"!

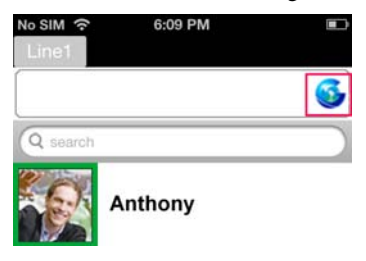

After finishing IG7200 installation and IP3051's<br>registration you can make call thru "Keypad". registration, you can make call thru "Contact List" and "Call Log". You can make free calls between IP3051s and receive / make call thru the PSTN line which connected to IG7200 everywhere. No doubt, you can save the roaming fee when you go abroad.

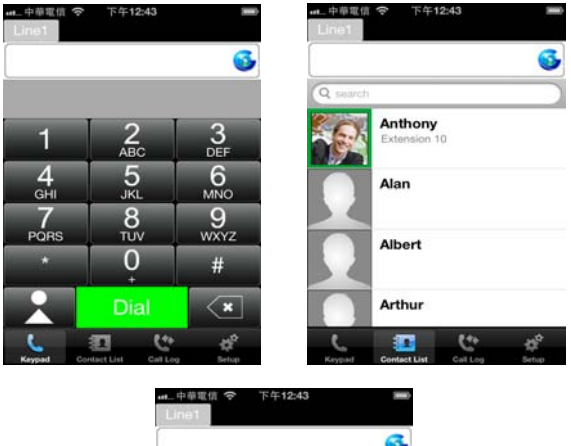

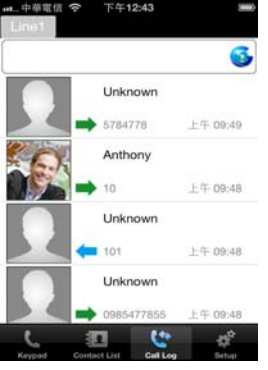

\*\*Note:\*\* iphone will disable the roaming feature for data in general, to avoid the roaming bill, please make sure the roaming feature for data is disabled when you go abroad. (Settings  $\rightarrow$  General  $\rightarrow$  Cellular  $\rightarrow$  Data Roaming  $\rightarrow$  OFF), use the local free Wi-Fi network to save the cost.

<For iphone users>

#### **Please remember to enable the following items in iphone.**

**<Notifications>** 

 $\rightarrow$  iphone  $\rightarrow$  "Settings"  $\rightarrow$  "Notifications"  $\rightarrow$  "IP3051"  $\rightarrow$  "Notification Center"  $\rightarrow$  "ON"

#### **<Privacy Policy> (To avoid IP3051 stop running.)**

 $\rightarrow$  iphone  $\rightarrow$  "Settings"  $\rightarrow$  "Privacy"  $\rightarrow$  "Contacts"  $\rightarrow$ "IP3051"  $\rightarrow$  "ON"

#### **Federal Communication Commission Interference Statement**

This device complies with Part 15 of the FCC Rules. Operation is subject to the following two conditions: (1) This device may not cause harmful interference, and (2) this device must accept any interference received, including interference that may cause undesired operation.

This equipment has been tested and found to comply with the limits for a Class B digital device, pursuant to Part 15 of the FCC Rules. These limits are designed to provide reasonable protection against harmful interference in a residential installation. This equipment generates, uses and can radiate radio frequency energy and, if not installed and used in accordance with the instructions, may cause harmful interference to radio communications. However, there is no guarantee that interference will not occur in a particular installation. If this equipment does cause harmful interference to radio or television reception, which can be determined by turning the equipment off and on, the user is encouraged to try to correct the interference by one of the following measures:

- Reorient or relocate the receiving antenna.
- Increase the separation between the equipment and receiver.
- Connect the equipment into an outlet on a circuit different from that to which the receiver is connected.
- Consult the dealer or an experienced radio/TV technician for help.

FCC Caution: Any changes or modifications not expressly approved by the party responsible for compliance could void the user's authority to operate this equipment.

This transmitter must not be co-located or operating in conjunction with any other antenna or transmitter.

#### **Radiation Exposure Statement:**

This equipment complies with FCC radiation exposure limits set forth for an uncontrolled environment. This equipment should be installed and operated with minimum distance 20cm between the radiator & your body.

Note: The country code selection is for non-US model only and is not available to all US model. Per FCC regulation, all WiFi product marketed in US must fixed to US operation channels only.

Any other adaptor with non-shielded cable and without core may could cause problems Customer Information:

This equipment complies with Part 68 of the FCC rules and the requirements adopted by the ACTA. On the side is a label that contains, among other information, a product identifier in the format US:D6XIS00BIG7200. If requested, this number must be provided to the telephone company.

Applicable connector jack Universal Service Order Codes ("USOC") for the Equipment  $\overrightarrow{R}$ I11 $C$ 

A plug and jack used to connect this equipment to the premises wiring and telephone network must comply with the applicable FCC Part 68 rules and requirements adopted by the ACTA. A compliant telephone cord and modular plug is provided with this

product. It is designed to be connected to a compatible modular jack that is also compliant. See installation instructions for details.

The REN is used to determine the number of devices that may be connected to a telephone line. Excessive RENs on a telephone line may result in the devices not ringing in response to an incoming call. In most but not all areas, the sum of RENs should not exceed five (5.0). To be certain of the number of devices that may be connected to a line, as determined by the total RENs, contact the local telephone company. For products approved after July 23, 2001, the REN for this product is part of the product identifier that has the format US: D6XIS00BIG7200. The digits represented by 00 are the REN without a decimal point (e.g., 03 is a REN of 0.3).

If this Smart Phone Gateway causes harm to the telephone network, the telephone company will notify you in advance that temporary discontinuance of service may be required. But if advance notice isn't practical, the telephone company will notify the customer as soon as possible. Also, you will be advised of your right to file a complaint with the FCC if you believe it is necessary.

The telephone company may make changes in its facilities, equipment, operations or procedures that could affect the operation of the equipment. If this happens the telephone company will provide advance notice in order for you to make necessary modifications to maintain uninterrupted service.

If trouble is experienced with this Smart Phone Gateway, for repair or warranty information, please contact Lynx Telecom Inc – P.O. Box 2875, Stan. Champaign Illinois 61285 U.S.A., Phone : 217-384-2230 . If the equipment is causing harm to the telephone network, the telephone company may request that you disconnect the equipment until the problem is resolved.

Connection to party line service is subject to state tariffs. Contact the state public utility commission, public service commission or corporation commission for information.

If your home has specially wired alarm equipment connected to the telephone line, ensure the installation of this equipment does not disable your alarm equipment. If you have questions about what will disable alarm equipment, consult your telephone company or a qualified installer.

#### WHEN PROGRAMMING EMERGENCY NUMBERS AND(OR) MAKING TEST CALLS TO EMERGENCY NUMBERS:

1) Remain on the line and briefly explain to the dispatcher the reason for the call.

2) Perform such activities in the off-peak hours, such as early morning or late evenings.

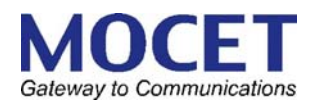